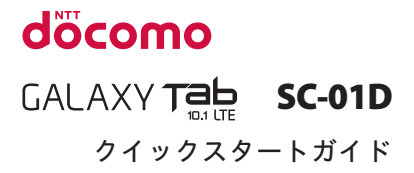

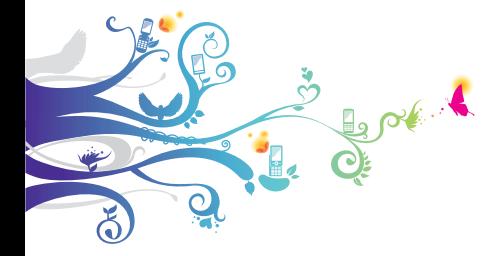

詳しい操作説明は、SC-01D に搭載され ている「取扱説明書」アプリ(eトリセツ) をご覧ください。

#### **はじめに**

#### 「SC-01D」をお買い上げいただきまして、誠にあ りがとうございます。

**ごのこととなり。**<br>ご使用の前やご利用中に、本書をお読みいただき、 正しくお使いください。

#### 本端末のご使用にあたって

- **•** 本端末は、LTE・W-CDMA・無線LAN方式に対 応しています。
- **•** 本端末は無線を使用しているため、トンネル・地 下・建物の中などで電波の届かない所、屋外でも 電波の弱い所、XiサービスエリアおよびFOMA サービスエリア外ではご使用になれません。ま た、高層ビル・マンションなどの高層階で見晴ら しのよい場所であってもご使用になれない場合 があります。なお、電波が強くアンテナマークが 4本表示されている状態で、移動せずに使用して いる場合でも通信が切れる場合がありますので、 ご了承ください。
- **•** 本端末は無線による通信を行っていることか ら、電波状態の悪い所へ移動するなどして送信 されてきたデジタル信号を正確に復元すること ができない場合には、実際の送信内容と異なっ て受信される場合があります。
- **•** 本端末は、Xiエリア、FOMAプラスエリアおよび FOMAハイスピードエリアに対応しております。
- **●** お客様ご自身で本端末に登録された情報内容は、 別にメモを取るなどして保管してくださるよう お願いします。本端末の故障や修理、機種変更や その他の取り扱いなどによって、万が一、登録さ れた情報内容が消失してしまうことがあっても、 当社としては責任を負いかねますのであらかじ めご了承ください。
- **•** 大切なデータはmicroSDカードに保存すること をおすすめします。

**•** 本端末はパソコンなどと同様に、お客様がインス トールを行うアプリケーションなどによっては、 動作が不安定になったり、お客様の位置情報や本 端末に登録された個人情報などがインターネット を経由して外部に発信され、不正に利用されたり する可能性があります。このため、ご利用になる アプリケーションなどの提供元および動作状況に ついて十分にご確認の上、ご利用ください。

## SIMロック解除

本端末はSIMロック解除に対応しています。SIM ロックを解除すると他社のSIMカードを使用する ことができます。

- **•** SIM ロック解除は、ドコモショップで受付をして おります。
- **•** 別途SIMロック解除手数料がかかります。
- **•** 他社のSIMカードをご使用になる場合、LTE方式 では、ご利用いただけません。また、ご利用にな れるサービス、機能などが制限されます。当社で は、一切の動作保証はいたしませんので、あらか じめご了承ください。
- **•** SIM ロック解除に関する詳細については、ドコモ のホームページをご確認ください。

### **本端末の操作説明について**

## 取扱説明書について

本端末の操作は、本書のほかに、本端末用の取扱説 明書アプリケーションである「取扱説明書」で、さ らに詳しく説明しています。

#### ■ 「クイックフタートガイド」(木聿)

画面の表示内容や基本的な機能の操作について説明

#### ■ 「取扱説明書」(本端末の取扱説明書アプリ ケーション)

機能の詳しい案内や操作について説明 本端末のホーム画面で (アプリアイコン)→「取 扱説明書」をタップします。項目によっては、記載 内容をタップして、説明ページよりダイレクトに内 容の参照や機能の起動を行うことができます。

**•** 初めてご利用される際や再インストールする際 には、画面の指示に従って本アプリケーション のダウンロードとインストールをする必要があ ります。

#### ■ 「取扱説明書」(PDFファイル)

機能の詳しい案内や操作について説明 ドコモのホームページでダウンロード [http://www.nttdocomo.co.jp/support/](http://www.nttdocomo.co.jp/support/trouble/manual/download/index.html) trouble/manual/download/index.html ※「クイックスタートガイド」の最新情報もダウン ロードできます。なお、URLおよび掲載内容に ついては、将来予告なしに変更することがあり ます。

#### 操作手順の表記について

#### 本書では、メニュー操作などの操作手順を省略 して以下のように記載しています。

- **•** タップとは、本端末のディスプレイを指で軽く 触れて行う操作です (P.38)。
- (例)ディスプレイのホーム画面から、 (アプリアイコン)をタップして、 图(検索アイコン) をタップする場合は、 以下のように記載しています。

#### 1 ホーム画面で囲→「検索」

- **•** 本書の操作手順や画面は、主にお買い上げ時の 状態に従って記載しています。本端末は、お客 様が利用するサービスやインストールするア プリケーションによって、メニューの操作手順 や画面の表示内容などが変わる場合がありま す。
- **•** 本書に記載している画面およびイラストはイ メージです。実際の製品とは異なる場合があり ます。
- **•** 本書では、複数の操作方法が可能な機能や設定 は、主に操作手順がわかりやすい方法について 説明しています。
- **•** 本書では、「SC-01D」を「本端末」と表記さ せていただいております。あらかじめご了承く ださい。

## **本体付属品/試供品について**

■ 本体付属品

SC-01D(保証書含む) クイックスタート

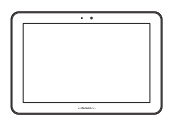

ACアダプタ SC02 (保証書含む)

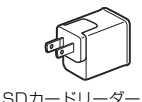

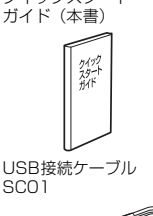

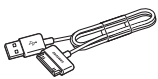

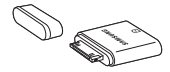

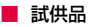

SC01

- microSDカード<sup>※</sup> (1GB)
- **•** マイク付ステレオヘッドセット ※ SD変換アダプタ付き
- **•** その他オプション品について→P.59

# **目次**

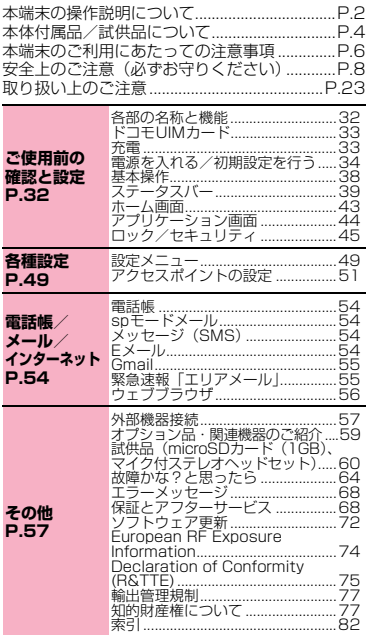

## **本端末のご利用にあたっての注意 事項**

- 目次/注意事項
- **•** 本端末は、iモードのサイト(番組)への接続や iアプリなどには対応しておりません。
- **•** 本端末は、データの同期や最新のソフトウェア バージョンをチェックするための通信、サー バーとの接続を維持するための通信など一部自 動的に通信を行う仕様となっています。また、ア プリケーションのダウンロードや動画の視聴な どデータ量の大きい通信を行うと、パケット通 信料が高額になりますので、パケット定額サー ビスのご利用を強くおすすめします。
- **公共モード(ドライブモード)には対応してお** りません。
- 本端末は、オペレーティングシステム (OS) の バージョンアップにより機能が追加されたり、 操作方法が変更になったりすることがありま す。機能の追加や操作方法の変更などに関する 最新情報は、ドコモのホームページでご確認く ださい。
- **•** OSをバージョンアップすると、古いバージョン のOSで使用していたアプリケーションが使え なくなる場合や意図しない不具合が発生する場 合があります。
- **•** 万が一紛失した場合は、Googleトーク、Gmail、 Google PlayなどのGoogleサービスや Facebook、LinkedIn、mixi、Twitterを他の人 に利用されないように、パソコンより各種サー ビスアカウントのパスワードを変更してくださ い。
- spモード、mopera Uおよびビジネスmopera インターネット以外のプロバイダはサポートし ておりません。
- **•** お客様の電話番号(自局電話番号)は以下の手 順で確認できます。 ホーム画面で ■→「設定」→「端末情報」→「ス テータス」をタップします。
- **•** 画像や動画、音楽などのお客様データは、パソ コンでのバックアップを行ってください。接続 方法について、詳しくは「取扱説明書」アプリ の「ファイル管理」章をご参照ください。また、 各種オンラインによるデータバックアップサー ビスのご利用をおすすめします。
- **•** 本端末は、音声通話およびデジタル通信(テレ ビ電話、64Kデータ通信)には対応しておりま せん。
- **•** 本端末の電池は内蔵されており、お客様自身で は交換できません。
- **•** テザリング利用時は、通信料が高額になる場合 があります。パケット定額サービスへのご加入 を強くおすすめします。
- **•** テザリングのご利用には、sp モードのご契約が 必要です。
- **•** テザリングの初期設定では、外部機器と本端末 間でパスワードなどのセキュリティは設定され ていません。任意のパスワードなどの設定をお 勧めします。
- **•** 本端末では、マナーモード中でもアラームの着 信音、静止画/動画撮影音は消音されません。
- **•** ご利用時の料金など詳細については、 http://www.nttdocomo.co.jp/ をご覧くださ い。

## **安全上のご注意(必ずお守りくだ さい)**

目次/注意事項

■ ご使用の前に、この「安全上のご注意」をよく お読みの上、正しくお使いください。また、お 読みになった後は大切に保管してください。

■ ここに示した注意事項は、お使いになる人や、 他の人への危害、財産への損害を未然に防ぐた めの内容を記載していますので、必ずお守りく ださい。

■ 次の表示の区分は、表示内容を守らず、誤った 使用をした場合に生じる危害や損害の程度を説 明しています。

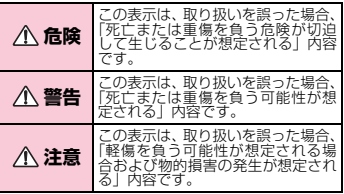

■ 次の絵の表示の区分は、お守りいただく内容を 説明しています。

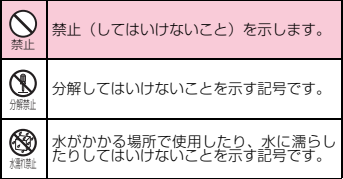

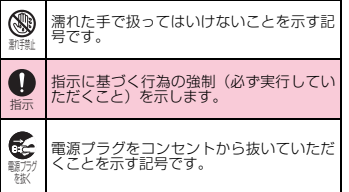

#### ■「安全上のご注意」は、下記の項目に分けて説明 しています。

- 1. 本端末、ACアダプタ (USB接続ケーブル含む)、ドコ<br>モリIMカードの取り扱いについて(共通) ... P9 モUIMカードの取り扱いについて(共通)
- 2. 本端末の取り扱いについて…………… P.12
- ACアダプタ (USB接続ケーブル含む) の取<br>り扱いについて…………………………… P 15 り扱いについて………………
- 4. ドコモUIMカードの取り扱いについて … P.17
- 5. 医用電気機器近くでの取り扱いについて
- 6. 材質一覧……………
- 7. 試供品(microSD カード、マイク付ステレオ ヘッドセット)の取り扱いについて … P.20

#### **1.本端末、ACアダプタ(USB接続 ケーブル含む)、ドコモUIMカードの 取り扱いについて(共通)**

## **危険**

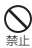

高温になる場所(火のそば、暖房器具のそば、こ たつの中、直射日光の当たる場所、炎天下の車 内など)で使用、保管、放置しないでください。 火災、やけど、けがの原因となります。

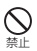

電子レンジなどの加熱調理機器や高圧容器 に入れないでください。 火災、やけど、けが、感電の原因となります。

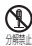

分解、改造をしないでください。 火災、やけど、けが、感電の原因となります。

目次/注意事項

#### 水や飲料水、ペットの尿などで濡らさないで ください。

火災、やけど、けが、感電の原因となります。

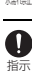

本端末に使用するACアダプタ(USB接続 ケーブル含む)は、NTTドコモが指定した ものを使用してください。

火災、やけど、けが、感電の原因となります。

#### **警告**

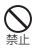

強い力や衝撃を与えたり、投げ付けたりしな いでください。 火災、やけど、けが、感電の原因となります。

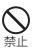

外部接続端子やヘッドホン接続端子に導電性異 物(金属片、鉛筆の芯など)を接触させないで ください。また、内部に入れないでください。 火災、やけど、けが、感電の原因となります。

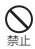

使用中や充電中に、布団などで覆ったり、包 んだりしないでください。 火災、やけどの原因となります。

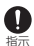

ガソリンスタンドなど引火性ガスが発生す る場所に立ち入る場合は必ず事前に本端末 の電源を切り、充電をしている場合は中止し てください。 ガスに引火する恐れがあります。

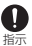

使用中、充電中、保管時に、異臭、発熱、変 色、変形など、いままでと異なるときは、直 ちに次の作業を行ってください。

- **•** 電源プラグをコンセントから抜く。
- **•** 本端末の電源を切る。 火災、やけど、けが、感電の原因となります。

### **注意**

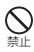

ぐらついた台の上や傾いた場所など、不安定 な場所には置かないでください。

落下して、けがの原因となります。

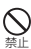

湿気やほこりの多い場所や高温になる場所 には、保管しないでください。 火災、やけど、感電の原因となります。

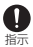

子供が使用する場合は、保護者が取り扱いの 方法を教えてください。また、使用中におい ても、指示どおりに使用しているかをご確認 ください。

けがなどの原因となります。

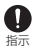

乳幼児の手の届かない場所に保管してくだ さい。

誤って飲み込んだり、けがなどの原因となった りします。

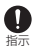

本端末をACアダプタ(USB接続ケーブル 含む)に接続した状態で長時間連続使用され る場合には特にご注意ください。

充電しながらゲームなどを長時間行うと、本端 末やACアダプタ(USB接続ケーブル含む)の 温度が高くなることがあります。 温度の高い部分に直接長時間触れるとお客様の 体質や体調によっては肌に赤みやかゆみ、かぶ

れなどが生じたり、低温やけどの原因となった りする恐れがあります。

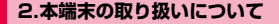

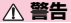

禁止

目次/注意事項

ライトの発光部を人の目に近づけて点灯発 光させないでください。特に、乳幼児を撮影 するときは、1m以上離れてください。 視力障害の原因となります。また、目がくらん だり驚いたりしてけがなどの事故の原因となり ます。

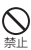

本端末内のUIMカードスロットに水などの 液体や金属片、燃えやすいものなどの異物を 入れないでください。<br>WSS やけど けが 』 火災、やけど、けが、感電の原因となります。

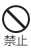

自動車などの運転者に向けてライトを点灯 しないでください。

運転の妨げとなり、事故の原因となります。

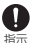

航空機内や病院など、使用を禁止された区域 では、本端末の電源を切ってください。 電子機器や医用電気機器に悪影響を及ぼす原因

となります。 医療機関内における使用について は各医療機関の指示に従ってください。航空機 内での使用などの禁止行為をした場合、法令に より罰せられます。ただし、電波を出さない設 定にすることなどで、機内で本端末が使用でき る場合には、航空会社の指示に従ってご使用く ださい。

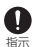

通知音などが鳴っているときなどは、必ず本 端末を耳から離してください。

また、イヤホンマイクなどを本端末に装着 し、ゲームや音楽再生などをする場合は、適 度なボリュームに調節してください。 音量が大きすぎると難聴の原因となります。ま た、周囲の音が聞こえにくいと、事故の原因と なります。

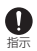

心臓の弱い方は、バイブレータ(振動)や通 知音量の設定に注意してください。

心臓に悪影響を及ぼす原因となります。

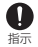

医用電気機器などを装着している場合は、医 用電気機器メーカもしくは販売業者に、電波 による影響についてご確認の上ご使用くだ さい。

医用電気機器などに悪影響を及ぼす原因となり ます.

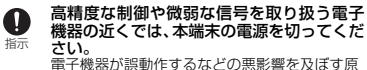

因となります。 ※ご注意いただきたい電子機器の例 補聴器、植込み型心臓ペースメーカおよび植込 み型除細動器、その他の医用電気機器、火災報 知器、自動ドア、その他の自動制御機器など。 植込み型心臓ペースメーカおよび植込み型除細 動器、その他の医用電気機器をご使用される方 は、当該の各医用電気機器メーカもしくは販売 \*\*\*\*コ族第二法治影響についてご確認くださ い。

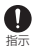

万が一、ディスプレイ部やカメラのレンズを 破損した際には、割れたガラスや露出した本 端末の内部にご注意ください。 ディスプレイ部の表面にはITOフィルム、カメ ラのレンズの表面にはアクリル樹脂部品を使用 しガラスが飛散りにくい構造となっております が、誤って割れた破損部や露出部に触れます と、けがの原因となります。

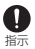

内蔵電池が漏液したり、異臭がするときは、 直ちに使用をやめて火気から遠ざけてくだ さい。

漏液した液体に引火し、発火、破裂の原因とな ります。

目

#### **注意**

目次/注意事項

本端末が破損したまま使用しないでくださ い。

火災、やけど、けが、感電の原因となります。

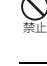

モーションセンサーのご使用にあたっては. 必ず周囲の安全を確認し、本端末をしっかり と握り、必要以上に振り回さないでください。 けがなどの事故の原因となります。

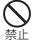

禁止

誤ってディスプレイを破損し、液晶が漏れた 場合には、顔や手などの皮膚につけないでく ださい。

失明や皮膚に傷害を起こす原因となります。液 晶が目や口に入った場合には、すぐにきれいな 水で洗い流し、直ちに医師の診断を受けてくだ さい。また、皮膚や衣類に付着した場合は、す ぐにアルコールなどで拭き取り、石鹸で水洗い してください。

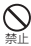

一般のゴミと一緒に捨てないでください。 発火、環境破壊の原因となります。不要となっ た本端末は、ドコモショップなど窓口にお持ち いただくか、回収を行っている市町村の指示に 従ってください。

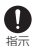

自動車内で使用する場合、自動車メーカもし くは販売業者に、電波による影響についてご 確認の上、ご使用ください。

車種によっては、まれに車載電子機器に悪影響 を及ぼす原因となりますので、その場合は直ち に使用を中止してください。

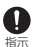

お客様の体質や体調によっては、かゆみ、か ぶれ、湿疹などが生じることがあります。異 状が生じた場合は、直ちに使用をやめ、医師 の診療を受けてください。

各箇所の材質について→P.19「材質一覧」

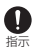

ディスプレイを見る際は、十分明るい場所 で、画面からある程度の距離をとってご使用 ください。

視力低下の原因となります。

■ 木端末の内蔵電池の種類は次のとおりです。

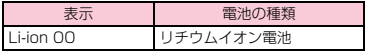

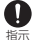

内蔵電池内部の液体などが漏れた場合は、顔 や手などの皮膚につけないでください。

失明や皮膚に傷害を起こす原因となります。液 体などが目や口に入った場合や、皮膚や衣類に 付着した場合は、すぐにきれいな水で洗い流し てください。また、目や口に入った場合は、洗 浄後直ちに医師の診断を受けてください。

### **3.ACアダプタ(USB接続ケーブル含 む)の取り扱いについて**

## **警告**

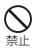

USB接続ケーブルのコードが傷んだら使用 しないでください。 火災、やけど、感電の原因となります。

禁止

ACアダプタは、風呂場などの湿気の多い場 所では使用しないでください。 火災、やけど、感電の原因となります。

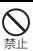

雷が鳴り出したら、ACアダプタ(USB接続 ケーブル含む)には触れないでください。 感電の原因となります。

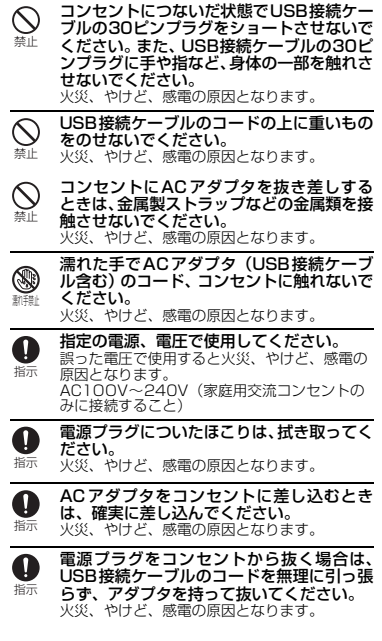

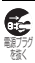

長時間使用しない場合は、電源プラグをコン セントから抜いてください。

火災、やけど、感電の原因となります。

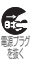

万が一、水などの液体が入った場合は、直ち にコンセントから電源プラグを抜いてくだ さい。

火災、やけど、感電の原因となります。

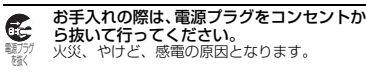

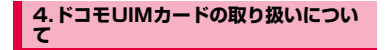

#### **注意**

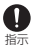

ドコモUIMカードを取り外す際は切断面に ご注音ください。

けがの原因となります。

#### **5.医用電気機器近くでの取り扱いにつ いて**

■ 本記載の内容は「医用電気機器への電波の影響 を防止するための携帯電話端末等の使用に関す る指針」(電波環境協議会)に準ずる。

### **警告**

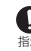

医療機関の屋内では次のことを守って使用 してください。

指示

- **•** 手術室、集中治療室(ICU)、冠状動脈疾 患監視病室 (CCU) には本端末を持ち込 まないでください。
- **•** 病棟内では、本端末の電源を切ってください。
- **•** ロビーなどであっても付近に医用電気機 器がある場合は、本端末の電源を切ってく ださい。
- **•** 医療機関が個々に使用禁止、持ち込み禁止 などの場所を定めている場合は、その医療 機関の指示に従ってください。

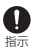

満員電車の中など混雑した場所では、付近に 植込み型心臓ペースメーカおよび植込み型除 細動器を装着している方がいる可能性があり ますので、本端末の電源を切ってください。 電波により植込み型心臓ペースメーカおよび植 込み型除細動器の作動に悪影響を及ぼす原因と なります。

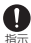

植込み型心臓ペースメーカおよび植込み型 除細動器などの医用電気機器を装着されて いる場合は、装着部から本端末は22cm以 上離して携行および使用してください。 電波により医用電気機器の作動に悪影響を及ぼ す原因となります。

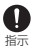

自宅療養などにより医療機関の外で、植込み 型心臓ペースメーカおよび植込み型除細動 器以外の医用電気機器を使用される場合に は、電波による影響について個別に医用電気 機器メーカなどにご確認ください。

電波により医用電気機器の作動に悪影響を及ぼ す原因となります。

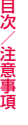

**6.材質一覧**

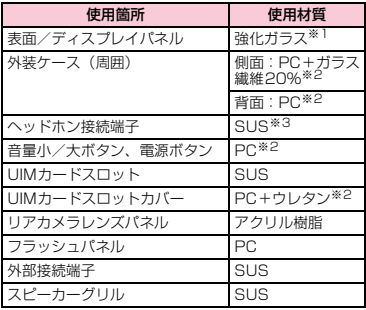

目次/注意事項

※1:表面処理 A/Fコーティング ※2:表面処理 UVコーティング ※3:研磨仕上げ

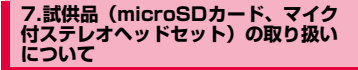

### **危険**

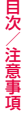

マイク付ステレオヘッドセット

火のそば、直射日光の当たる場所、炎天下の 車内などの高温の場所で使用、放置しないで ください。

火災、やけど、けがの原因となります。

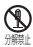

禁止

分解、改造をしないでください。 火災、やけど、けが、感電の原因となります。

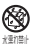

水や飲料水、ペットの尿などで濡らさないで ください。

火災、やけど、けが、感電の原因となります。

#### **警告**

■ microSDカード/マイク付ステレオヘッドセッ ト

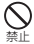

電子レンジなどの加熱調理機器や高圧容器 に入れないでください。

故障、火災の原因となります。

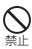

強い衝撃を与えたり、投げ付けたりしないで ください。 火災、やけど、けが、感電の原因となります。

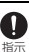

乳幼児の手の届かない場所に保管してくだ さい。

誤って飲み込んだり、けがなどの原因となった りします。

### ■ マイク付ステレオヘッドセット

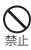

端子に導電性異物(金属片、鉛筆の芯など) を接触させないでください。また、内部に入 れないでください。<br>WSS やけど、けが、

火災、やけど、けが、感電の原因となります。

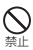

自動車などを運転中にマイク付ステレオ ヘッドセットを使用しないでください。 事故の原因となります。

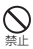

歩行中は、周囲の音が聞こえなくなるほど、 マイク付ステレオヘッドセットの音量を上 げないでください。また、周囲の交通、路面 状態には気を付けてください。 事故の原因となります。

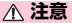

■ microSDカード/マイク付ステレオヘッドセッ ト

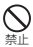

ぐらついた台の上や傾いた場所など、不安定 な場所には置かないでください。 落下して、けがの原因となります。

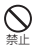

湿気やほこりの多い場所や高温になる場所 には、保管しないでください。 火災、やけど、感電の原因となります。

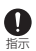

子供が使用する場合は、保護者が取り扱いの 方法を教えてください。また、使用中におい ても、指示どおりに使用しているかをご確認 ください。 けがなどの原因となります。

#### ■ microSDカード

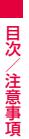

火のそば、直射日光の当たる場所、炎天下の 車内などの高温の場所で使用、保管、放置し ないでください。

機器の変形やデータの消失、故障の原因となります。

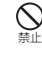

禁止

曲げたり、重いものをのせたりしないでくだ さい。

故障の原因となります。

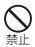

金属端子部分に手や導電性異物(金属片、鉛 筆の芯など)で触れたり、ショートさせたり しないでください。 データの消失、故障の原因となります。

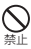

本製品へのデータの書き込み/読み出し中 に、振動/衝撃を与えたり、電源を切ったり、 機器から取り外したりしないでください。 データの消失、故障の原因となります。

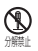

分解、改造をしないでください。 データの消失、故障の原因となります。

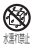

水や飲料水、ペットの尿などで濡らさないで ください。

火災、やけど、けが、感電の原因となります。

#### ■ マイク付ステレオヘッドセット

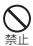

マイク付ステレオヘッドセットのコードを 持って本端末を振り回さないでください。 本人や他の人に当たったり、コードが外れたり するなど、けがなどの事故、故障、破損の原因 となります。

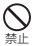

マイク付ステレオヘッドセットを使用する ときは、音量に気を付けてください。 長時間使用して難聴になったり、突然大きな音 が出て耳をいためたりする原因となります。

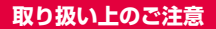

#### **共通のお願い**

- 水をかけないでください。 本端末、ACアダプタ(USB接続ケーブル含む)、ド コモUIMカードは防水性能を有しておりません。風 - 日場などの湿気の多い場所でのご使用や、雨などが ー。。ここにから、<br>かかることはおやめください。また身に付けている 場合、汗による湿気により内部が腐食し故障の原因 となります。調査の結果、これらの水濡れによる故 障と判明した場合、保証対象外となり修理できない ことがありますので、あらかじめご了承ください。 ここが、ジャンプ、ジングのシングが、ソコンのマ も有料修理となります。
- お手入れは乾いた柔らかい布(めがね拭きなど) で拭いてください。
	- **•** 乾いた布などで強く擦ると、ディスプレイに傷が つく場合があります。
	- **•** ディスプレイに水滴や汚れなどが付着したまま 放置すると、シミになることがあります。
	- **•** アルコール、シンナー、ベンジン、洗剤などで拭 くと、印刷が消えたり、色があせたりすることが あります。
- 端子は時々乾いた綿棒などで清掃してくださ い。

端子が汚れていると接触が悪くなり、電源が切れた り充電不十分の原因となったりしますので、端子を 乾いた綿棒などで拭いてください。また、清掃する 際には端子の破損に十分ご注意ください。

■ エアコンの吹き出し口の近くに置かないでくだ さい。

急激な温度の変化により結露し、内部が腐食し故障 の原因となります。

#### ■ 本端末などに無理な力がかからないように使用 してください。

多くのものが詰まった荷物の中に入れたり、衣類の ポケットに入れて座ったりするとディスプレイ、内 部基板などの破損、故障の原因となります。

また、外部接続機器を外部接続端子やヘッドホン接 続端子に差した状態の場合、コネクタ破損、故障の 原因となります。

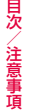

■ ディスプレイは金属などで擦ったり引っかいた りしないでください。

傷つくことがあり故障、破損の原因となります。

■ オプション品に添付されている個別の取扱説明 書をよくお読みください。

#### **本端末についてのお願い**

■ ディスプレイの表面を強く押したり、爪やボー ルペン、ピンなど先の尖ったもので操作したり しないでください。

ディスプレイが破損する原因となります。

- 極端な高温、低温は避けてください。 温度は5℃~35℃、湿度は45%~85%の範囲でご 使用ください。
- 一般の電話機やテレビ・ラジオなどをお使いに なっている近くで使用すると、悪影響を及ぼす 原因となりますので、なるべく離れた場所でご 使用ください。

■ お客様ご自身で本端末に登録された情報内容 は、別にメモを取るなどして保管してくださる ようお願いします。

万が一登録された情報内容が消失してしまうことが あっても、当社としては責任を負いかねますのであ

— らかじめご了承ください。<br>■ 本端末を落としたり、衝撃を与えたりしないで ください。

故障、破損の原因となります。

■ 外部接続端子やヘッドホン接続端子に外部接続 機器を接続する際に斜めに差したり、差した状 態で引っ張ったりしないでください。 故障、破損の原因となります。

- 目 次 /注意事項
- 使用中、充電中、本端末は温かくなりますが、 異常ではありません。そのままご使用ください。
- カメラを直射日光の当たる場所に放置しないで ください。
	- 素子の退色・焼付きを起こす場合があります。
- 通常はUIMカードスロットカバーを閉じた状態 でご使用ください。

ほごり、水などが入り故障の原因となります。

■ microSDカードの使用中は、microSDカード を取り外したり、本端末の電源を切ったりしな いでください。

データの消失、故障の原因となります。

■ 磁気カードなどを本端末に近づけないでくださ い。

キャッシュカード、クレジットカード、テレホンカー ド、フロッピーディスクなどの磁気データが消えて しまうことがあります。

■ 本端末に磁気を帯びたものを近づけないでくだ さい。

強い磁気を近づけると誤動作の原因となります。

- 内蔵電池は消耗品です。 使用状態などによって異なりますが、十分に充電し ても使用時間が極端に短くなったときは内蔵電池の 交換時期です。内蔵電池の交換につきましては、本 書裏面の「故障お問い合わせ先」または、ドコモ指 定の故障取扱窓口までお問い合わせください。
- 充電は、適正な周囲温度 (5℃~35℃) の場所 で行ってください。
- 内蔵電池の使用時間は、使用環境や内蔵電池の 劣化度により異なります。
- 内蔵電池を保管される場合は、次の点にご注意 ください。
	- **•** フル充電状態(充電完了後すぐの状態)での保管 **•** 電池残量なしの状態(本体の電源が入らない程消 費している状態)での保管

内蔵電池の性能や寿命を低下させる原因となります。 保管に適した電池残量は、目安として電池残量が40 パーセント程度の状態をお勧めします。

#### **ACアダプタ(USB接続ケーブル含 む)についてのお願い**

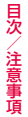

- 充電は、適正な周囲温度 (5℃~35℃) の場所 で行ってください。
	- 次のような場所では、充電しないでください。 **• 哀気、ほこり、振動の多い場所** 
		- **•** 一般の電話機やテレビ・ラジオなどの近く
	- 充電中、ACアダプタ(USB接続ケーブル含む) が温かくなることがありますが、異常ではあり ません。そのままご使用ください。
	- 抜け防止機構のあるコンセントをご使用の場 合、そのコンセントの取扱説明書に従ってくだ さい。
	- 強い衝撃を与えないでください。また、外部接続 端子を変形させないでください。 故障の原因となります。

### **ドコモUIMカードについてのお願い**

- ドコモ UIM カードの取り付け/取り外しには、 必要以上に力を入れないでください。
- 他のICカードリーダー/ライターなどにドコモ UIMカードを挿入して使用した結果として故障 した場合は、お客様の責任となりますので、ご 注意ください。
- IC部分はいつもきれいな状態でご使用ください。
- お手入れは、乾いた柔らかい布 (めがね拭きな ど)で拭いてください。
- お客様ご自身で、ドコモUIMカードに登録され た情報内容は、別にメモを取るなどして保管し てくださるようお願いします。

万が一登録された情報内容が消失してしまうことが あっても、当社としては責任を負いかねますのであ らかじめご了承ください。

■ 環境保全のため、不要になったドコモUIMカー ドはドコモショップなど窓口にお持ちくださ い。

目 次 / 注 意 事 項

- lCを傷つけたり、不用意に触れたり、ショート させたりしないでください。
	- データの消失、故障の原因となります。
- ドコモUIMカードを落としたり、衝撃を与えた りしないでください。 故障の原因となります。
- ドコモUIMカードを曲げたり、重いものをのせ たりしないでください。 放障の原因となります。
- ドコモUIMカードにラベルやシールなどを貼っ た状態で、本端末に取り付けないでください。 故障の原因となります。

#### **Bluetooth機能を使用する場合のお 願い**

- 本端末は、Bluetooth機能を使用した通信時の セキュリティとして、Bluetooth標準規格に準 拠したセキュリティ機能に対応しております が、設定内容などによってセキュリティが十分 でない場合があります。Bluetooth機能を使用 した通信を行う際にはご注意ください。
- Bluetooth機能を使用した通信時にデータや情報 の漏洩が発生しましても、責任を負いかねますの で、あらかじめご了承ください。

■ 周波数帯について

本端末のBluetooth機能/無線LAN機能(2.4GHz 帯)が使用する周波数帯、変調方式、想定される与 干渉距離、および周波数変更の可否は、次のとおり です。

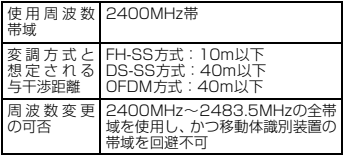

- **•** 利用可能なチャンネルは国により異なります。
- **航空機内の使用は、事前に各航空会社へご確認く** ださい。
- Bluetoothデバイス使用上の注意事項

本端末の使用周波数帯では、電子レンジなどの家電 製品や産業・科学・医療用機器のほか、工場の製造 ラインなどで使用される免許を要する移動体識別用 構内無線局、免許を要しない特定小電力無線局、ア マチュア無線局など(以下「他の無線局」と略しま す)が運用されています。

1. 本端末を使用する前に、近くで「他の無線局」が 運用されていないことを確認してください。

2. 万が一、本端末と「他の無線局」との間に電波干 渉が発生した場合には、速やかに使用場所を変える か、「電源を切る」など電波干渉を避けてください。 3. その他、ご不明な点につきましては、本書裏面の 「総合お問い合わせ先」までお問い合わせください。

#### **無線LAN(WLAN)についてのお願 い**

**•** 無線LAN(WLAN)は、電波を利用して情報の やり取りを行うため、電波の届く範囲であれば 自由にLAN接続できる利点があります。その反 面、セキュリティの設定を行っていないときは、 悪意ある第三者に通信内容を盗み見られたり、 不正に侵入されてしまう可能性があります。お 客様の判断と責任において、セキュリティの設 定を行い、使用することを推奨します。

**■ 無線LANについて** 電気製品・AV・OA機器などの磁気を帯びていると ころや電磁波が発生しているところで使用しないで ください。

- **•** 磁気や電気雑音の影響を受けると雑音が大きく なったり、通信ができなくなることがあります (特に電子レンジ使用時には影響を受けることが あります)。
- **•** テレビ、ラジオなどに近いと受信障害の原因と なったり、テレビ画面が乱れることがあります。
- **•** 近くに複数の無線 LAN アクセスポイントが存在 し、同じチャンネルを使用していると、正しく検 索できない場合があります。
- **•** WLANを海外で利用する場合、ご利用の国によっ ては使用場所などが制限されている場合があり ます。その場合は、その国の使用可能周波数、法 規制などの条件を確認の上、ご利用ください。
- 2.4GHz機器使用上の注意事項

WLAN搭載機器の使用周波数帯では、電子レンジな どの家電製品や産業・科学・医療用機器のほか、工 場の製造ラインなどで使用されている移動体識別用 の構内無線局(免許を要する無線局)および特定小 電力無線局(免許を要しない無線局)ならびにアマ チュア無線局(免許を要する無線局)が運用されて います。

1.この機器を使用する前に、近くで移動体識別用の 構内無線局および特定小電力無線局ならびにアマ チュア無線局が運用されていないことを確認してく ださい。

2.万が一、この機器から移動体識別用の構内無線局 こ:515 、こち燃品3 ラウ動性(機力) 11:51 円 5:000円 1:000円 に<sub>バ</sub>っこ・パロー - 電波 - アンチアガンガエラ(この)日に<br>は、速やかに使用周波数を変更するかご利用を中断 にていただいた上で、本書裏面の「総合お問い合わ せ先」までお問い合わせいただき、混信回避のため の処置など(例えば、パーティションの設置など) についてご相談ください。

3.その他、この機器から移動体識別用の特定小電力 無線局あるいはアマチュア無線局に対して雷波干渉 かかなっている。 こころ かかない こうこう こうかく たときは、本書裏面の「総合お問い合わせ先」まで お問い合わせください。

- 本端末の5GHz帯の使用チャンネルについて 本端末は、5GHzの周波数帯において、W52、W53、 W56の3種類のチャンネルを使用できます。
	- **•** W52、W53は、電波法により屋外での使用が禁 じられています。

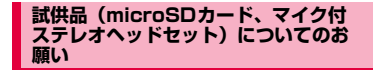

■ 水をかけないでください。

microSDカード、マイク付ステレオヘッドセットは 防水仕様にはなっておりません。風呂場など、湿気 の多い場所でのご使用や、雨などがかかることはお やめください。また、身に付けている場合、汗によ る湿気により内部が腐食し故障の原因となります。

■ 端子は時々乾いた綿棒などで清掃してくださ い。 端子が汚れていると接触が悪くなり、電源が切れた

り充電不十分の原因となったりしますので、端子を 乾いた綿棒などで拭いてください。また、清掃する 際には端子の破損に十分ご注意ください。

■ エアコンの吹き出し口の近くに置かないでくだ さい。

急激な温度の変化により結露し、内部が腐食し故障 の原因となります。

目 次 / 注 意 事 項

■ 本端末からマイク付ステレオヘッドセットを取 り外すときは、必ずマイク付ステレオヘッド セットのプラグ部分を持って本端末から水平に 引き抜いてください。

無理に引き抜こうとすると故障の原因となります。

**注意**

#### ■ 改造された本端末は絶対に使用しないでくださ い。改造した機器を使用した場合は電波法に抵 触します。

本端末は、電波法に基づく特定無線設備の技術基準 適合証明などを受けております。

本端末のネジを外して内部の改造を行った場合、技 術基準適合証明などが無効となります。

技術基準適合証明などが無効となった状態で使用す ると、電波法に抵触しますので、絶対に使用されな いようにお願いいたします。

#### ■ 自動車などを運転中の使用にはご注意くださ い。

運転中の携帯電話を手で保持しての使用は罰則の対 象となります。

ただし、傷病者の救護または公共の安全の維持など、 やむを得ない場合は対象外となります。

#### ■ 基本ソフトウェアを不正に変更しないでくださ い。

ソフトウェアの改造とみなし故障修理をお断りする 場合があります。

■ 通信中は、本端末を身体から15mm以上離して ご使用ください。

## **各部の名称と機能**

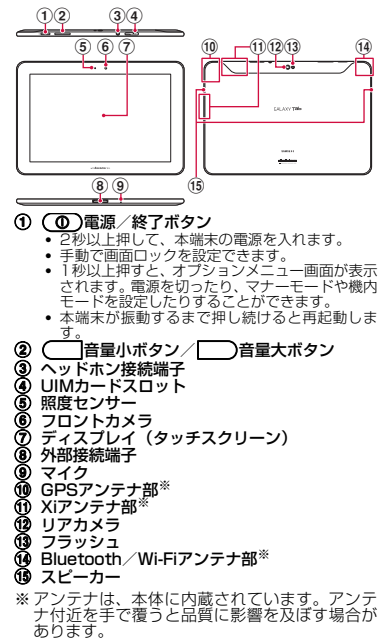

ご使用前の確認と設定

## **ドコモUIMカード**

- **•** 本端末では、ドコモUIMカードのみご利用で きます。ドコモminiUIMカード、FOMAカー ドをお持ちの場合には、ドコモショップ窓口 にてお取り替えください。
- **•** ドコモ UIM カードの取り付け/取り外しは. 本端末の電源を切ってから行ってください。
- 1 UIMカードスロットカバーを開き、ドコモ UIMカードを図の向き (IC面が下)で「カ チッ」と音がするまでUIMカードスロット の奥に差し込む

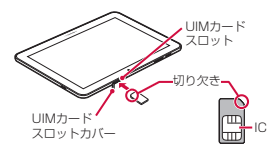

## **充電**

#### 付属のACアダプタとUSB接続ケーブルを使っ て充電する方法を説明します。

- **•** お買い上げ時は、内蔵電池は十分に充電されて いません。必ず専用のACアダプタとUSB接続 ケーブルで充電してからお使いください。
- **•** ACアダプタの電源プラグ部分に強い力をかけ ないでください。電源プラグ部分が外れること があります。
- **•** USB 接続ケーブルのプラグは、無理な力がか からないよう水平にゆっくり抜き差ししてく ださい。

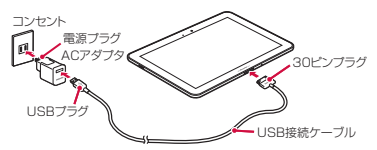

- 1 USB接続ケーブルのUSBプラグを、 + の印字面を上にしてACアダプタへ矢 印の方向に差し込む
- 2 本端末の外部接続端子にUSB接続ケーブル を30ピンプラグの「SAMSUNG」の印字 面を上にして差し込む
- 3 ACアダプタの電源プラグをコンセントに 差し込む 充電が完了すると、■と充電完了のメッ セージが表示されます。
- 4 充電が完了したら、30ピンプラグを本端末 から引き抜く
- 5 ACアダプタの電源プラグをコンセントから抜く

**電源を入れる/初期設定を行う**

**電源を入れる**

- **•** 電池残量が全くない場合は、2~3分間充電 しないと電源が入りません。
- 1 (1)を2秒以上押す 初めて電源を入れた場合 画面の指示に従って初期設定を行います。

2 画面をスワイプして画面ロックを解除する
35

ご使用前の確認と設定

#### ■ 電源を切る

pを1秒以上押して、「電源OFF」→「OK」 の順にタップします。

#### **初期設定を行う**

- 1 使田する言語を選択→「開始」
	- ・ ネットワークから日付・時刻情報を取得で きないときや、ドコモUIMカードを取り付 けていないときなどには、日時設定の画面 が表示されます。表示された場合は、日時 設定を行い、「次へ」をタップしてください。
- 2 Googleアカウントでログインする場合は 「ログイン」→Googleアカウントを設定する 画面の指示に従ってログイン操作を行って ください。
	- ・「今は設定しない」をタップすると、後で アカウントをセットアップできます。
	- ・ モバイルネットワークに接続できない場合は、 表示されるWi-Fi設定画面でWi-Fiの設定(P.36) を行うか、「戻る」→「今は設定しない」をタッ プして初期設定を終了してください。
- 3 Google+に参加するかどうかを設定する
- 4 Google Playで購入可能にするかどうかを 設定する
	- ・「スキップ」をタップすると、後で設定す ることができます。
- 5 Googleアカウントを使用して、バックアッ プや復元を行うかどうかを設定→「次へ」
- 6 Googleの位置情報サービスの使用を許可 するかどうかを設定→「次へ」
- ・ 本端末の所有者の入力画面が表示された 場合は、画面の指示に従って操作してく ださい。
- 7「完了」

### **Wi-Fiネットワークに接続する**

本端末のWi-Fi 機能を利用して、自宅や社内 ネットワーク、または公衆無線LANサービスな どの無線アクセスポイントに接続できます。

- 1 ホーム画面で 「設定」→「Wi-Fi」
- 2「Wi-Fi」の「OFF」をタップして「ON」 にする
- 3 接続したいWi-Fiネットワーク→「接続」

### お知らせ

・ Wi-Fi機能がオンのときもパケット通信を利 用できます。ただし、Wi-Fiネットワーク接 続中は、Wi-Fiが優先されます。Wi-Fiネット ワークが切断されると、自動的にLTE/3G ネットワークでの接続に切り替わります。 切り替わったままでご利用される場合は、 パケット通信料が発生しますのでご注意く ださい。

### **テザリングを利用する**

テザリングとは一般に、スマートフォンなどの モバイル機器をモデムとして使い、USB対応機 器、無線LAN対応機器をインターネットに接続 させることをいいます(USBテザリング、Wi-Fiテザリング)。

ご使用前の確認と設定

- **•** USBテザリングとWi-Fiテザリングは同時に 利用できます。
- USBテザリングを設定する
- 1 本端末とパソコンをUSB接続ケーブルで接 続する
- 2 ホーム画面で | → 「設定」→「その他...」 → 「テザリング」
- 3「USBテザリング」→「OK」
- Wi-Fiテザリングを設定する 本端末をポータブルWi-Fiホットスポットとし て利用し、無線LAN対応機器をインターネット に8台まで同時接続させることができます。
- 1 ホーム画面で | → 「設定」→「その他...」 → 「テザリング」
- 2「Wi-Fiテザリング」→「OK」

## お知らせ

・ USBテザリングを行うには、専用のドライ バをパソコンにインストールする必要があ ります。専用のドライバのダウンロードや その他詳細については、以下のホームペー ジをご覧ください。 [http://www.samsung.com/jp/support/](http://www.samsung.com/jp/support/download.html) download.html ・ USBテザリングに必要なパソコンの動作環

境(OS)は以下のとおりです。なお、OS のアップグレードや追加/変更した環境で の動作は保証いたしかねます。 Windows XP(Service Pack 3 以降)、 Windows Vista、Windows 7

# **基本操作**

## **タッチスクリーンの使いかた**

本端末のタッチスクリーン(ディスプレイ)は、 指で触れて操作します。本書内では主な操作方 法を次のように表記しています。

### ■ タップする/ダブルタップする

表示項目やアイコンなどを指で軽く触れて選択/ 実行します(タップ)。また、表示されている画像 やホームページなどをすばやく2回続けてタップし て、表示内容を拡大/縮小します(ダブルタップ)。

### ■ ロングタッチする

表示内容や表示項目などを指で1秒以上触れ続 けて、メニューなどを表示します。

■ ドラッグ(スライド)する 表示項目やアイコンなどを指で押さえながら、 移動します。

### ■ スクロールする

表示内容を指で押さえながら上下左右に動かし さか、岩元を切り替えたりします。

#### ■ フリック(スワイプ)する

表示内容を指で押さえながら、すばやく上下左右 に動かして離し、表示内容をスクロールします。

#### ■ 2本の指の間隔を広げる/狭める

表示されている画像やホームページなどを2本 の指で押さえながら、指の間隔を広げたり、狭 めたりして表示内容の拡大/縮小ができます。

#### 操作例

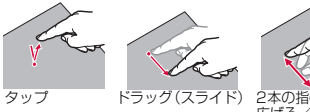

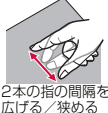

### **文字を入力する**

文字を入力するには、文字入力欄をタップして 文字入力用のキーボードを表示します。

パソコンのキーボードと同じ配列のキーボー ドを利用して、文字を入力できます。日本語を 入力するには、ローマ字入力で行います。

- <mark>【×</mark>】をタップすると、カーソルの左側にある 文字や記号などを削除します。
- **•** Samsung日本語キーパッドでは、入力モー ドを「ひらがな漢字」「半角英字」「全角数字」 「半角数字」から選択できます。キーボード 表示中にのをロングタッチして項目を選択 できます。
- **●** ステータスバーの■をタップして、キーボー ドの種類(入力方法)をSamsung 日本語 キーパッド以外に切り替えられます。

### **画面ロック**

- 画面の表示が消えると約5秒後に自動的に画面 ロックが設定されます。
- 画面表示中に(O)を押しても画面ロックを 設定できます。
- ロックを解除する
- 1 (1)を押し、画面をスワイプして画面 ロックを解除する

# **ステータスバー**

ディスプレイ下部のステータスバーには、操作 アイコンや、本端末の状態や通知情報などを示 すアイコンが表示されます。

ご

使用前の確認と設定

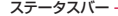

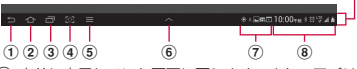

- a 直前に表示していた画面に戻ります。また、アプリ ケーションを終了します。
	- ■ と表示されているときは、キーボードなどを 消します。
- ② ホーム画面に戻ります。
	- ・ ロングタッチすると、タスクマネージャーを起 動します。
- ③ 最近利用したアプリケーションを表示します。<br>● ・ロングタッチすると、アプリケーション画面
	- (P.44)を表示します。
- d 設定した機能をすばやく起動できます(クイック起 動)。
	- ・ お買い上げ時は画面の表示内容を画像として保 存するスクリーンキャプチャ機能が設定されて います。
- 6 表示中のアプリケーションの状態に応じたオプショ ンメニューを表示します。
	- ・ 一部のアプリケーションのみ表示されます。
- 6 操作中のアプリケーションを表示しながら起動でき るミニアプリケーションの一覧を表示します。ミニ アプリケーションには、Eメール、Sプランナー、 アラーム、ペンメモ、世界時計、電卓、音楽プレー ヤー、タスクマネージャーがあります。
- g 通知情報があるときに通知アイコンが表示されます。 ・ タップすると、通知内容の確認や各種操作がで きます。
- 8 時刻と本端末の状態を示すステータスアイコンが表 示されます。

・ タップすると、設定/通知パネルを表示できます。 ■ 設定/通知パネル

ステータスバーの時刻表示やステータスアイ コンをタップすると、現在の日時の確認や各種 機能ON/OFFの設定、ディスプレイの明るさ の設定、通知情報の確認などが行えます。

ご使用前の確認と設定

**•** ON/OFFの設定は、Wi-Fi機能、GPS機能、 サウンド、画面の自動回転、省電力モード、 通知情報の表示、モバイルデータ通信の利 温知時載の扱い、ヒバイルシーク適当のも ます。左右にスライドすると、非表示の設定 項目を表示できます。

■ 主な通知アイコン

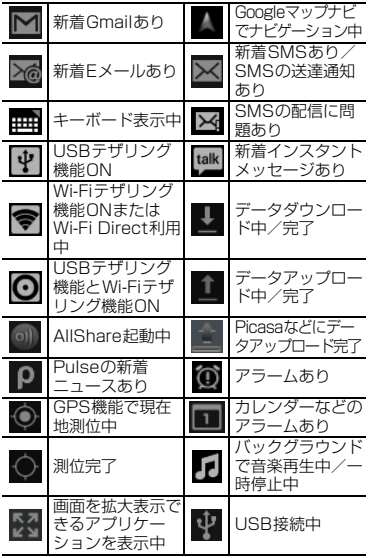

ご使用前の確認と設 定

41

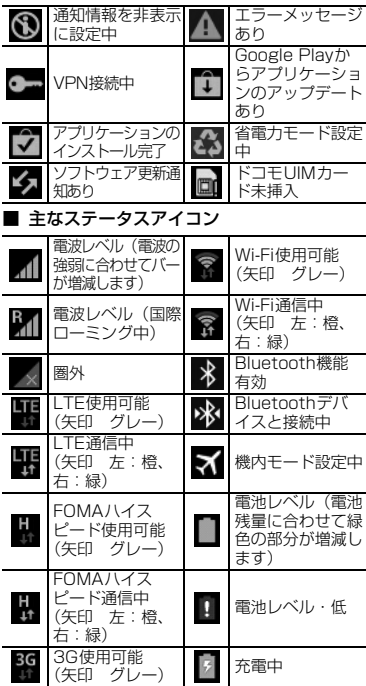

ご使用前の確認と設定

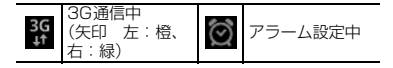

## **ホーム画面**

5枚のホーム画面が用意されており、左右にス クロール/フリックして、画面を切り替えられ ます。ウィジェットやショートカットを配置で きます。

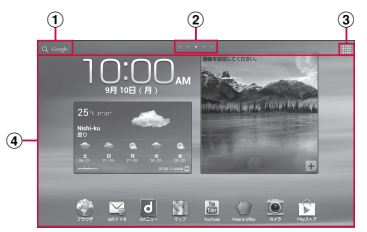

ホーム画面の表示内容

- ① 本端末内やインターネットの情報を検索します。<br>② ホーム画面の位置が表示されます。<br>③ アプリケーション画面を表示します(P.44)。
- ホーム画面の位置が表示されます。<br>アプリケーション画面を表示します
- c アプリケーション画面を表示します(P.44)。
- d ホーム画面のカスタマイズ画面で登録したウィ ジェットやアプリケーションのショートカットなど が表示されます。

#### ■ ホーム画面をカスタマイズする

任意のホーム画面にウィジェットやショートカッ トを追加したり、壁紙を変更したりできます。

1 ホーム画面でショートカットやウィジェッ トなどのない壁紙部分をロングタッチする ショートカット/ウィジェット/フォルダ/ ホーム画面を追加する場合 「アプリとウィジェット」/「フォルダ」/「ペー →追加の操作を行う

壁紙を変更する場合

「壁紙を設定」→「壁紙を設定」画面から変更 したい画面をタップ→壁紙選択の操作を行う ウィジェットやショートカット、フォルダを移 動/削除する場合

ホーム画面で各アイコンをロングタッチ→ド ラッグして移動します。削除するには、「削除」 までドラッグし、アイコンが赤く表示されたら 離します。

# **アプリケーション画面**

本端末の機能やアプリケーションは、アプリ ケーション画面にアイコンで表示され、タップ して起動したり、設定を確認したりすることが できます。

1 ホーム画面で開

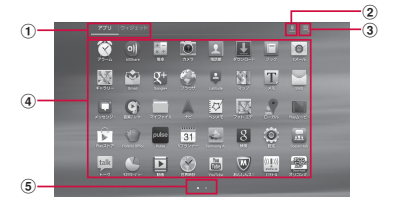

- a タブが表示されます。 ・ 「アプリ」/「ウィジェット」タブをタップす ると本端末のアプリケーション/ウィジェット
- が一覧表示されます。 2 Google Playなどからダウンロードしたアプリケー
- ションが一覧表示されます。 c Google Playを表示したり、アプリケーション画面 の表示方法を変更したりできます。
- d アプリケーションのアイコンが表示されます。
	- ・ アイコンをロングタッチすると、縮小表示され たホーム画面が表示され、アイコンをドラッグ たかい ローロック しかく トラン 画面にショー トカットを追加できます。
- e アプリケーション画面の表示位置が表示されます。

## **ロック/セキュリティ**

#### **本端末で利用する暗証番号について**

本端末を便利にお使いいただくための各種機 能には、暗証番号が必要なものがあります。本 端末の画面ロック用パスワードやネットワー クサービスでお使いになるネットワーク暗証 番号などがあります。用途ごとに上手に使い分 けて、本端末を活用してください。

**•** 入力した画面ロック用 PIN /パスワード、 ネットワーク暗証番号、PINコード、PINロッ ク解除コード(PUK)は、「**•**」で表示されます。

#### 各種暗証番号に関するご注意 **•** 設定する暗証番号は「生年月日」「電話番号の 一部」「所在地番号や部屋番号」「1111」 「1234」などの他人にわかりやすい番号はお 避けください。また、設定した暗証番号はメ モを取るなどしてお忘れにならないようお気 をつけください。

- **•** 暗証番号は、他人に知られないように十分ご 注意ください。万が一暗証番号が他人に悪用 この損害については、 当社は-任を負いかねます。
- **•** 各種暗証番号を忘れてしまった場合は、契約 、<br>であることが確認できる書類(運 免許証など)や本端末 ー<br>ョップ窓口までご持参いただく必要<br>す。詳しくは、本書裏面の「総合お があります。詳しくは、
- 問い合わせ先」までご相談ください。<br>● PIN ロック解除コードは、ドコモショッ1 **コードは、ド** こお渡しする契約申込書<br><sub>載されています。</sub>ドコモ<sup>ミ</sup> え)に記載されています。 外でお申し込みされたお客様は、 人であることが確認できる書類(運<br>など)とドコモUIMカードをドコモ など)とドコモUIMカードをドコモショップ 窓口までご持参いただくか、本書裏面の「総 合お問い合わせ先」までご相談ください。

## ■ 画面ロック用PIN/パスワード

本端末の画面ロック機能を使用するための暗証 番号です。

#### ■ ネットワーク暗証番号

ドコモショップまたはドコモ インフォメー ションセンターでのご注文受付時に契約者ご本 人を確認させていただく際や各種ネットワーク サービスご利用時などに必要な数字4桁の番号 です。ご契約時に任意の番号を設定いただきま すが、お客様ご自身で番号を変更できます。 パソコン向け総合サポートサイト「Mv docomo」※の「docomo ID/パスワード」を お持ちの方は、パソコンから新しいネットワー ク暗証番号への変更手続きができます。 なおdメニューからは、dメニュー→「お客様 サポートへ」※→「各種お申込・お手続き」か らお客様ご自身で変更ができます。

- ※「My docomo」「お客様サポート」については、 本書裏面の裏側をご覧ください。
- PINコード

ドコモUIMカードには、PINコードという暗証 番号を設定できます。この暗証番号は、ご契約 時は「0000」に設定されていますが、お客様 ご自身で番号を変更できます。

PINコードは、第三者による本端末の無断使用 を防ぐため、ドコモUIMカードを取り付ける、 または本端末の電源を入れるたびに使用者を認 識するために入力する4~8桁の暗証番号(コー ド)です。PINコードを入力することにより、 発着信および端末操作が可能となります。

- ・ 新しく本端末を購入されて、現在ご利用中の ドコモUIMカードを差し替えてお使いにな る場合は、以前にお客様が設定されたPIN コードをご利用ください。
- ・ PINコードの入力を3回連続して間違えると、 PINコードがロックされて使えなくなりま す。この場合は、「PIN ロック解除コード」 (PUK)を入力してロックを解除してから、 PINコードの再設定を行ってください。 PINロック解除コード (8桁) を入力→「OK」 →新しいPINコードを入力→「OK」→再度 PINコードを入力→「OK」をタップします。

■ PINロック解除コード (PUK) PINロック解除コードは、PINコードがロック された状態を解除するための8桁の番号です。 なお、PINロック解除コードはお客様ご自身で は変更できません。

・ PINロック解除コードの入力を10 回連続し て間違えると、ドコモUIMカードがロックさ れます。ロックされた場合は、ドコモショッ プ窓口までお問い合わせください。

### **PINコードを設定する**

- 1 ホーム画面で 「設定」→「セキュリ ティ」→「SIMカードロックを設定」→ 「SIMカードロック」→PINコードを入力→ 「OK」
	- ・「SIMカードロック」にチェックが付きま す。

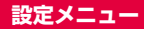

画面の明るさや表示方法、通知音、通信などさ まざまな設定を行うことができます。

### 1 ホーム画面で | → 「設定」

## 2 メニュー項目を選択して設定を行う

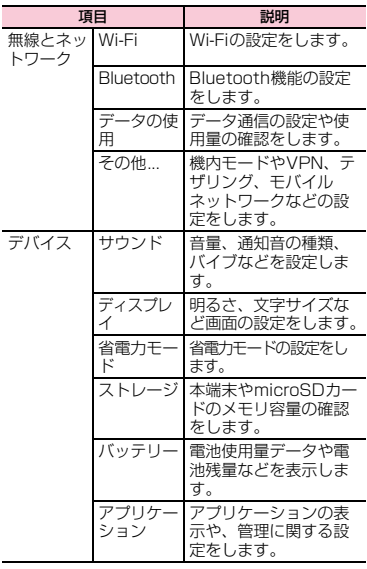

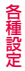

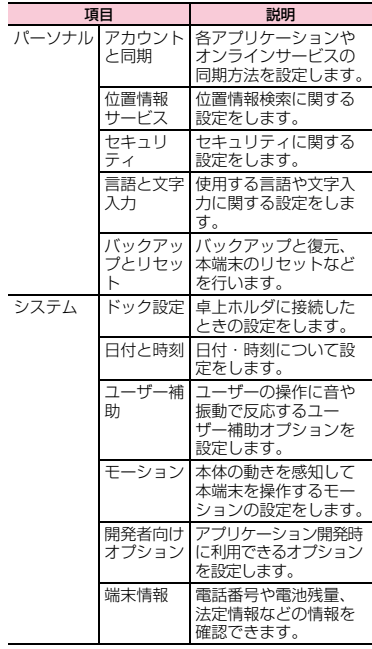

各 種 設 定

■ Samsungアカウントについて Samsungアカウントを設定すると、 SamsungDiveを利用して、本端末をリモー トコントロールすることもできます。 **•** Samsungアカウントは、設定メニュー画面 →「アカウントを追 加」→「Samsungアカウント」をタップし て、画面の指示に従って設定します。 **•** SamsungDiveの詳細については、以下の ホームページをご覧ください。 http://www.samsungdive.com **•** Samsungアカウントを設定すると、「工場出 荷状態に初期化」を実行できません。「工場 出荷状態に初期化」を実行する場合は、 Samsungアカウントを削除してから操作し てください。

# **アクセスポイントの設定**

インターネットに接続するためのアクセスポ イント (spモード、mopera U) は、あらかじ め登録されており、必要に応じて追加、変更す ることもできます。お買い上げ時には、通常使 う接続先としてspモードが設定されています。

■ 利用中のアクセスポイントを確認する

- 1 ホーム画面で | → 「設定」→「その他...」 →「モバイルネットワーク」→「APN」
- アクセスポイントを追加で設定する
- **•** MCCを440、MNCを10以外に変更しない でください。画面上に表示されなくなりま す。

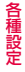

- 1 ホーム画面で囲→「設定」→「その他...」 →「モバイルネットワーク」→「APN」→ →「新規APN」
- 2「名前」→作成するネットワークプロファイ ルの名前を入力→「OK」
- 3「APN」→アクセスポイント名を入力→ 「OK」
- 4 その他、通信事業者によって要求されてい る項目を入力する
- 5 ヨ→「保存」
	- ・ MCC、MNC の設定を変更して画面上に 表示されなくなった場合は、アクセスポ イントを初期化するか、手動でアクセス ポイントの設定を行ってください。

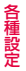

### **アクセスポイントを初期化する**

アクセスポイントを初期化すると、お買い上げ 時の状態に戻ります。

- 1 ホーム画面で | → 「設定」→「その他...」 →「モバイルネットワーク」→「APN」
- 2 三→「初期値にリヤット」

## **spモード**

spモードはNTTドコモのスマートフォン向け ISPです。インターネット接続に加え、iモー ドと同じメールアドレス(@docomo.ne.jp) を使ったメールサービスなどがご利用いただ けます。spモードはお申し込みが必要な有料 サービスです。spモードの詳細については、ド コモのホームページをご覧ください。

### **mopera U**

mopera UはNTTドコモのISPです。mopera Uにお申し込みいただいたお客様は、簡単な設 定でインターネットをご利用いただけます。 mopera Uはお申し込みが必要な有料サービ スです。

- mopera Uを設定する
- 1 ホーム画面で||||||||→「設定」→「その他...」 →「モバイルネットワーク」→「APN」
- 2「mopera U」/「mopera U設定」の (◎ (グレー) をタップして (緑色)にする

## お知らせ

・「mopera U設定」はmopera U設定用アク セスポイントです。mopera U設定用アク セスポイントをご利用いただくと、パケッ ト通信料がかかりません。なお、初期設定 画面、および設定変更画面以外には接続で きないのでご注意ください。mopera U設 定の詳細については、mopera Uのホーム ページをご覧ください。

各 種 設 定

# **電話帳**

電話帳に名前や電話番号、メールアドレスなど さまざまな情報の登録ができます。

1 ホーム画面で開→「電話帳」

# **spモードメール**

i モードのメールアドレス (@docomo.ne.ip) を利用して、メールの送受信ができます。絵文 字、デコメール®の使用が可能で、自動受信にも 対応しております。spモードメールの詳細につ いては、『ご利用ガイドブック(spモード編)』 をご覧ください。

1 ホーム画面で「spモードメール」→画面の 指示に従ってspモードメールをインストー ルする

# **メッセージ(SMS)**

携帯電話番号を宛先にして全角最大70 文字 (半角英数字のみの場合は最大160文字)まで、 文字メッセージを送受信できるサービスです。

1 ホーム画面で開→ 「SMS」

# **Eメール**

mopera UメールのEメールアカウントや、一般 のプロバイダが提供するPOP3やIMAPに対応 したEメールアカウントを設定して、Eメールの 送受信ができます。

1 ホーム画面で | →「Eメール」

電話帳/メール/インターネット

**Gmail**

Gmailを利用して、Eメールの送受信ができます 1 ホーム画面で | → 「Gmail」

## **緊急速報「エリアメール」**

気象庁から配信される緊急地震速報などを受 信することができるサービスです。

- **•** エリアメールはお申し込み不要の無料サー ビスです。
- **•** 最大50件保存できます。
- **•** 電源が入っていない、機内モード中、国際 ローミング中、PINコード入力画面表示中な どは受信できません。また、本端末のメモリ 容量が少ないときは受信に失敗することが あります。
- **•** 受信できなかったエリアメールを後で受信 することはできません。
- 緊急速報「エリアメール」を受信したときは エリアメールを受信すると、専用の着信音が鳴 りステータスバーに通知アイコンが表示され、 受信画面が表示されます。
- **•** 着信音は最大音量で鳴動します。変更はでき ません。
- **•** お買い上げ時は、マナーモード設定中でも着 信音が鳴ります。鳴動しないように設定でき ます。
- 受信したエリアメールを表示する
- 1 ホーム画面で | → 「エリアメール」
- 2 確認したいエリアメールをタップする

■ 緊急速報「エリアメール」を設定する 受信設定や着信音設定をします。また、受信時 の動作確認もできます。

- 1 緊急速報「エリアメール」画面で■→「設 定」
- 2 頂目を設定する

## **ウェブブラウザ**

ウェブブラウザを利用して、ウェブサイトを閲 覧できます。本端末では、パケット通信または Wi-Fiによる接続でウェブブラウザを利用でき ます。

**•** ウェブサイトによっては、表示できない場合 や、正しく表示されない場合があります。

1 ホーム画面で「ブラウザ」 ウェブブラウザが起動し、ホームページに 設定されているウェブサイトが表示されま す。

# **外部機器接続**

### **SDカードリーダー SC01を使う**

付属のSDカードリーダー SC01を本端末に接 ·<br>続して、SDカードおよびSD変換アダプタを取 り付けたmicroSDカードを利用できます。

- **•** すべての SD カード/ microSD カードの動 作を保証するものではありませんので、あら かじめご了承ください。
- **•** 本端末は、2GBまでのSDカード/microSDカー ドと32GBまでのSDHCカード/microSDHC カードに対応しています(2013年2月現在)。対 応のSDカードについては各SDカードメーカへ お問い合わせください。
- **•** ご使用前に、SDカードリーダー SC01のキャッ プを取り外してください。
- **•** 30ピンプラグやSDカード/microSDカー ドは、無理な力がかからないよう水平にゆっ くり抜き差ししてください。

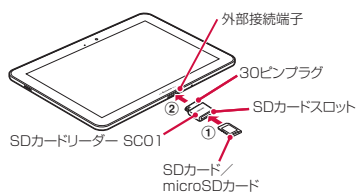

- 1 SDカードリーダー SC01にSDカード/ microSDカードを差し込む(1)
	- ・ microSDカードを接続するときは、あら かじめSD変換アダプタを取り付けてく ださい。

57

そ の 他

- ・「カチッ」という音がするまで、スロット の奥に差し込んでください。
- $2$  SD $\n +$  KII $-$ ダ– SC01の30ピンプラグ を「SAMSUNG」の印字面を上にして本 端末の外部接続端子に差し込む(②) 本端末がSDカード/microSDカードを認 識すると、マイファイルが起動します。
- 3 使い終わったら、ステータスバーの四→通 知をタップする
	- ・「USB大容量ストレージが安全に取り外さ れました」と表示されたら、SDカードリー ダー SC01を引き抜いてください。
- microSDカードをSD変換アダプタに取り 付ける
- 1 microSDカードの金属端子面を下にして SD変換アダプタの挿入口に差し込む

### お知らせ

- ・ 外部接続機器を取り付ける際は、必ず手順どお りに接続してください。本端末の故障の原因と なります。
- \*一タ転送中に本端末の電源を切ったり、外部 接続機器を取り外したりしないでください。ま た、取り外す際は必ず手順どおりに操作してく ださい。データが破損する恐れがあります。

そ の 他

# **オプション品・関連機器のご紹介**

本端末にさまざまな別売りのオプション機器 を組み合わせることで、パーソナルからビジネ スまでさらに幅広い用途に対応できます。な お、地域によってはお取り扱いしていない商品 もあります。詳しくは、ドコモショップなど窓 口ヘお問い合わせください。 また、オプションの詳細については、各機器の 取扱説明書などをご覧ください。

- **•** ACアダプタ SC01/SC02
- **•** USB接続ケーブル SC01 • USBI※※アダプタ SCO1
- **•** SDカードリーダー SC01
- **•** 卓上ホルダ SC02
- **•** HDMI変換ケーブル SC02

そ の 他

# **試供品(microSDカード(1GB)、 マイク付ステレオヘッドセット)**

- ※ microSDカードは、SD変換アダプタ付きです。
- **•** 試供品は無料修理保証の対象外です。

### **ご使用方法**

■ microSDカード

ご使用上のお願い

- 取り付けかた/取り外しかたをご確認くだ さい(P.57)。無理に取り付け/取り外しを 行うと、故障の原因となります。
- **•** microSDカードをご使用の際は、必ずデータの バックアップを作成してください。microSD カードに記録されたデータの破壊、消失につい ては、故障や損害の内容/原因に関わらず、 Samsung Electronicsは一切その責任を負い ませんので、あらかじめご了承ください。
- **•** microSDカードには寿命があります。長期間 または繰り返しご使用になると、データの書 き込みや読み込みなどのご使用ができなく なったり、遅くなったりする場合があります。
- **•** microSDカードおよびSD変換アダプタにラ ベルやシールなどを貼った状態で、機器に取 り付けないでください。機器への取り付け/ 取り外しができなくなったり、接触不良が発 生したりする原因となります。
- **•** microSDカードを廃棄する場合は、地方自治 体の規則に従って処理してください。

免責事項について

次の項目に該当する場合について、Samsung Electronics は一切の責任を負いかねますの で、あらかじめご了承ください。

- **•** microSDカードの使用または使用不能から生 じた損害、逸失利益、および第三者からの請求
- **•** microSDカードの取り扱いにおいて、取扱説 明書の記載内容を守らないことにより生じた 損害
- **•** microSDカードのご使用において発生したデー タの消失、破損
	- Samsung Electronicsでは、データの復 旧/回復作業は行っておりません。
- **•** 接続機器、ソフトウェアとの組み合わせによ る誤作動などから発生した損害

主な仕様

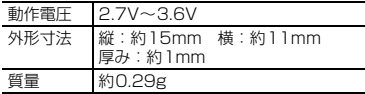

■ マイク付ステレオヘッドセット

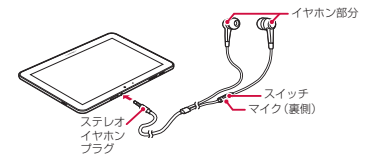

- 1 マイク付ステレオヘッドセットのステレオ イヤホンプラグを本端末のヘッドホン接続 端子に差し込む
	- スイッチを1秒以上押すと音楽プレーヤー を起動できます。音楽プレーヤーや動画が 再生しているときは、スイッチを押すたび に再生/一時停止の切り替えができます。
	- ・ 使い終わったら、取り付けかたと逆の手 順で取り外します。

#### イヤピースのサイズが合わないときは

マイク付ステレオヘッドセットには、サイズの 異なる2種類のイヤピースが付属しています。 サイズが合わないと感じたときは、交換してく ださい

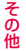

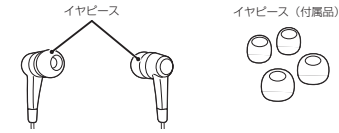

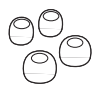

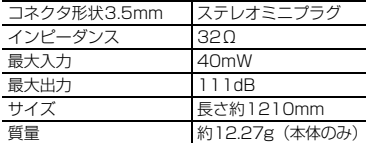

**•** 仕様および外観は、性能向上のため予告なく 変更することがあります。

## **故障かな?と思ったら**

- **•** まず初めにソフトウェアを更新する必要が あるかをチェックして、必要な場合にはソフ ーラッシュ<br>トウェアを更新してください (P.72)。
- **•** 気になる症状のチェック項目を確認しても 症状が改善されないときは、本書裏面の「故 障お問い合わせ先」または、ドコモ指定の故 障取扱窓口までお気軽にご相談ください。

#### ■ 電源

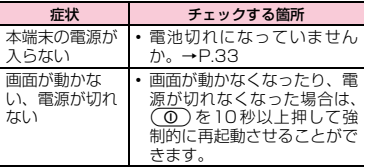

#### ■ 充電

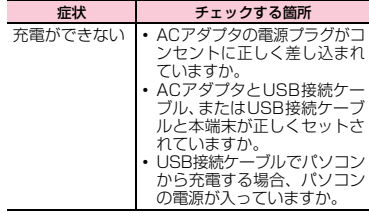

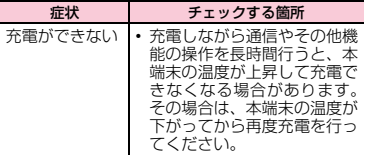

## ■ 端末操作

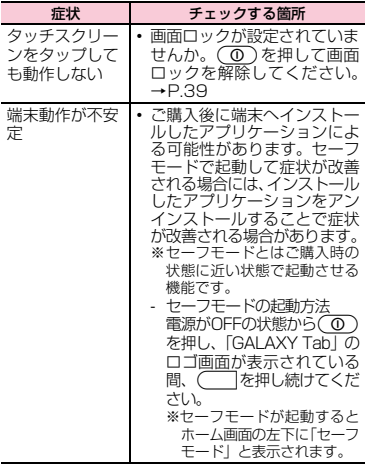

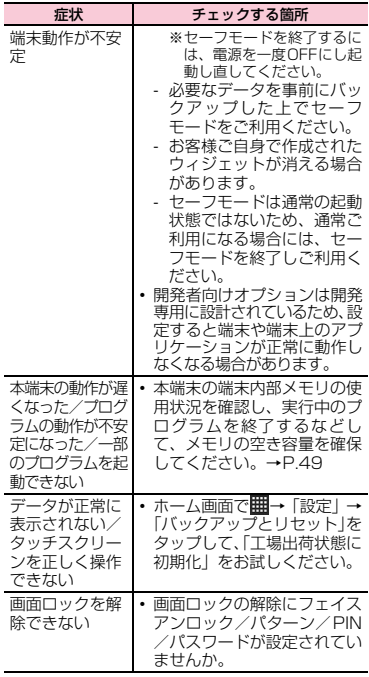

そ の 他

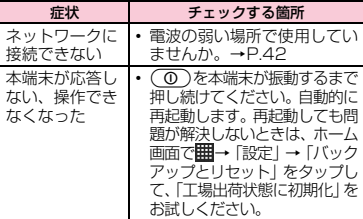

## ■ 画面

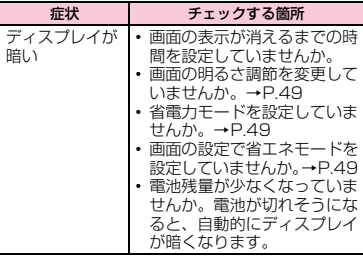

# **エラーメッセージ**

#### ■ XXXX (XXXX) が予期せず中止しました。 やり直してください※

・ 本端末や機能にエラーが発生したときに 表示されます。「強制終了」をタップして から再度操作してください。

※XXXXには、エラーが発生したアプリケー ションや機能の名称などが表示されます。

### **保証とアフターサービス**

### **保証について**

- **•** 本端末をお買い上げいただくと、保証書が付 いていますので、必ずお受け取りください。 記載内容および『販売店名・お買い上げ日』 などの記載事項をお確かめの上、大切に保管 してください。必要事項が記載されていない 場合は、すぐにお買い上げいただいた販売店 へお申し付けください。無料保証期間は、お 買い上げ日より1年間です。
- **•** この製品は付属品を含め、改良のため予告な く製品の全部または一部を変更することが ありますので、あらかじめご了承ください。
- **•** 本端末の故障・修理やその他お取り扱いによっ て電話帳(連絡先)などに登録された内容が変 化・消失する場合があります。万が一に備え、 電話帳(連絡先)などの内容はメモなどに控え をお取りくださるようお願いします。

※本端末は、連絡先のインポート/エクスポー ト機能を使用して電話帳の登録データを microSDカードやドコモUIMカードに保存 していただくことができます。詳細は「取扱 説明書」アプリをご覧ください。

そ の 他

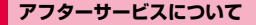

#### **調子が悪い場合**

修理を依頼される前に、本書の「故障かな?と思っ たら」(P.64)をご覧になってお調べください。 それでも調子がよくないときは、本書裏面の 「故障お問い合わせ先」にご連絡の上、ご相談 ください。

#### **お問い合わせの結果、修理が必要な場合**

ドコモ指定の故障取扱窓口にご持参いただき ます。ただし、故障取扱窓口の営業時間内の受 付となります。また、ご来店時には必ず保証書 をご持参ください。なお、故障の状態によって は修理に日数がかかる場合がございますので、 あらかじめご了承ください。

#### ■ 保証期間内は

- 保証書の規定に基づき無料で修理を行います。
- ・ 故障修理を実施の際は、必ず保証書をお持 ちください。保証期間内であっても保証書 の提示がないもの、お客様のお取り扱い不 良(液晶・コネクタなどの破損)による故 障・損傷などは有料修理となります。
- ・ ドコモの指定以外の機器および消耗品の 使用に起因する故障は、保証期間内であっ ても有料修理となります。
- 以下の場合は、修理できないことがあります。
	- お預かり検査の結果、水濡れ、結露・汗な どによる腐食が発見された場合や内部の 基板が破損・変形していた場合(外部接続 端子・ヘッドホン接続端子・液晶などの破 損や筐体亀裂の場合においても修理がで きない可能性があります)

※ 修理を実施できる場合でも保証対象外 になりますので有料修理となります。

#### ■ 保証期間が過ぎたときは

ご要望により有料修理いたします。

#### ■ 部品の保有期間は

本端末の補修用性能部品(機能を維持する ために必要な部品)の最低保有期間は、製 造打ち切り後4年間を基本としております。 ただし、故障箇所によっては修理部品の不 足などにより修理ができない場合もござい ますので、あらかじめご了承ください。ま た、保有期間が経過したあとも、故障箇所 によっては修理可能なことがありますの で、本書裏面の「故障お問い合わせ先」へ お問い合わせください。

### **お願い**

- **•** 本端末および付属品の改造はおやめください。 - 火災・けが・故障の原因となります。
	- 改造が施された機器などの故障修理は、改 造部分を元の状態に戻すことをご了承い ただいた上でお受けいたします。 ただし、改造の内容によっては故障修理を お断りする場合があります。 以下のような場合は改造とみなされる場 合があります。
		- 液晶部やボタン部にシールなどを貼る
		- 接着剤などにより本端末に装飾を施す
		- 外装などをドコモ純正品以外のものに交換 するなど
	- 改造が原因による故障・損傷の場合は、保 証期間内であっても有料修理となります。
- **•** 各種機能の設定などの情報は、本端末の故 障・修理やその他お取り扱いによってクリア (リセット)される場合があります。お手数

そ の 他
をおかけしますが、この場合は再度設定を

- 行ってくださるようお願いいたします。 **•** 修理を実施した場合には、故障箇所に関係な く、Wi-Fi用のMACアドレスおよびBluetooth アドレスが変更される場合があります。
- **•** 本端末の下記の箇所に磁気を発生する部品を 使用しています。 キャッシュカードなど磁気の影響を受けやす いものを近づけますとカードが使えなくなる ことがありますので、ご注意ください。 使用箇所:スピーカー、カメラ、バイブレー タ部分
- **•** 本端末が濡れたり湿気を帯びてしまった場合 は、すぐに電源を切って、お早めに故障取扱窓 口へご来店ください。ただし、本端末の状態に よって修理できないことがあります。

#### **メモリダイヤル(電話帳機能)および ダウンロード情報などについて**

本端末を機種変更や故障修理、内蔵電池の交換 をする際に、お客様が作成されたデータまたは 外部から取り込まれたデータあるいはダウン ロードされたデータなどが変化・消失などする 場合があります。これらについて当社は一切の 責任を負いません。また、当社の都合によりお 客様の端末を代替品と交換することにより修 理に代えさせていただく場合がありますが、そ の際にはこれらのデータなどは一部を除き交 換後の製品に移し替えることはできません。

## **ソフトウェア更新**

## **ソフトウェア更新について**

インターネット上のダウンロードサイトから 本端末の修正用ファイルをダウンロードし、ソ フトウェアの更新を行います。ソフトウェア更 新には、本端末で直接ネットワークに接続して 行う方法があります。

#### ■ ソフトウェア更新についての注意事項

- **•** ソフトウェア更新は本端末に保存されてい るデータを残したまま行うことができます が、お客様の端末の状態によってはデータの 保護ができない場合がございますので、あら かじめご了承願います。万が一のトラブルに 備え、本端末内のお客様情報やデータは、 バックアップを取っていただくことをおす すめします。ただし一部バックアップが取れ ないデータがありますので、あらかじめご了 承ください。
- **•** ソフトウェア更新の前に以下の準備を行っ てください。
	- 本端末で実行中のすべてのプログラムを 終了する
	- 本端末を充電し、電池残量を十分な状態にする
- **•** ソフトウェア更新(ダウンロード、更新ファ イルのインストール)には時間がかかる場合 があります。
	- **•** ソフトウェア更新ファイルのインストール 中は、すべての機能を利用できません。
	- **•** ソフトウェア更新に失敗するなどして一切 の操作ができなくなった場合は、大変お手数 ですがドコモ指定の故障取扱窓口までお越 しいただきますようお願い申し上げます。

**本端末でネットワークに接続して更新する**

- **•** ソフトウェア更新を利用するには、Google アカウントの設定が必要です。
- 1 ホーム画面で 「設定」→「端末情報」→ 「ソフトウェア更新」→「更新」 初めて利用する場合は、免責条項を確認→ 「確認」をタップして本端末の登録操作が 必要です。
- 2 以降、画面の指示に従って操作する ソフトウェア更新が完了すると、本端末が 自動的に再起動します。

#### お知らせ

・ ソフトウェアをダウンロードしたあと、イン ストール続行の確認画面で「後で」をタップ するとインストールの実行を一定時間延期で きます。延期した場合でも、「更新」をタップ するとすぐにインストールを開始できます。

#### **パソコンに接続して更新する**

パソコンにインストールした「Samsung Kies」 を使って本端末のソフトウェアを更新できます。

**•** Samsung KiesはSamsungのホームペー ジからダウンロードして、パソコンにインス トールします。詳細については以下のホーム ページをご覧ください。

[http://www.samsung.com/jp/support/](http://www.samsung.com/jp/support/kies.html) kies.html

- 1 パソコンでSamsung Kiesを起動する
- 2 本端末とパソコンをUSB接続ケーブルで接続する
- 3 以降、パソコンの画面の指示に従って操作する

## **European RF Exposure Information**

THIS MODEL MEETS INTERNATIONAL GUIDELINES FOR EXPOSURE TO RADIO WAVES Your mobile phone is a radio transmitter and receiver. It is designed not to exceed the limits for exposure to radio waves recommended by international guidelines. These guidelines were developed by the independent scientific organization ICNIRP and include safety margins designed to assure the protection of all persons, regardless of age and health. The guidelines use a unit of measurement known as the Specific Absorption Rate, or SAR. The SAR limit for mobile devices is 2.0 W/kg. As mobile phone offer a range of functions, they can be used in other positions, such as on the body as described in this user guide\*1. In this case, the highest tested SAR value is 1.14 W/kg. As SAR is measured utilizing the devices highest transmitting power the actual SAR of this device while operating is typically below that indicated above. This is due to automatic changes to the power level of the device to ensure it only uses the minimum level required to reach the network.

The World Health Organization has stated that present scientific information does not indicate the need for any special precautions for the use of mobile devices. They note that if you want to reduce your exposure then you can do so by limiting the length of calls or using a 'handsfree' device to keep the mobile phone away from the head and body.<br>\*1 When car

when carrying the product or using it while worn on the body maintain a distance of 5 mm from the body to ensure compliance with RF exposure requirements.

## **Declaration of Conformity (R&TTE)**

#### We. Samsung Electronics

declare under our sole responsibility that the product

Portable WCDMA Wi-Fi Device : SC-01D

to which this declaration relates, is in conformity with the following standards and/or other normative documents.

SAFETY EN 60950-1:2006+A11:2009

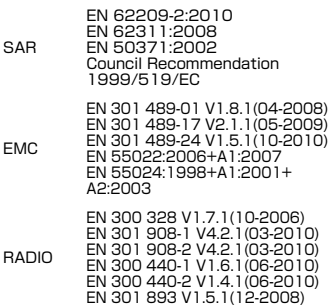

We hereby declare that [all essential radio test suites have been carried out and that] the above named product is in conformity to all the essential requirements of Directive 1999/5/EC. The conformity assessment procedure referred to in Article 10 and detailed in Annex[Ⅳ] of Directive 1999/5/EC has been followed with the involvement of the following Notified Body(ies):

BABT, Forsyth House, Churchfield Road,

Walton-on-Thames, Surrey, KT12 2TD, UK<sup>36</sup>

Identification mark: 0168

The technical documentation kept at : Samsung Electronics QA Lab.

# $C$  $C$  $168$  $D$

which will be made available upon request. (Representative in the EU)

Samsung Electronics Euro QA Lab. Blackbushe Business Park, Saxony Way, Yateley, Hampshire, GU46 6GG, UK※

2011.09.05 (place and date of issue)

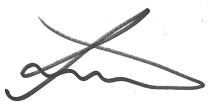

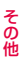

Joong-Hoon Choi / Lab Manager

(name and signature of authorised person)

※It is not the address of Samsung Service Centre. For the address or the phone number of Samsung Service Centre, see the warranty card or contact the retailer where you purchased your product.

## **輸出管理規制**

本製品及び付属品は、日本輸出管理規制(「外国為 替及び外国貿易法」及びその関連法令)の適用を受 ける場合があります。また米国再輸出規制(Export Administration Regulations)の適用を受けま す。本製品及び付属品を輸出及び再輸出する場合 は、お客様の責任及び費用負担において必要となる 手続きをお取りください。詳しい手続きについては 経済産業省または米国商務省へお問合せください。

## **知的財産権について**

#### **著作権について**

音楽、映像、コンピュータ・プログラム、データ ベースなどは著作権法により、その著作物および著 作権者の権利が保護されています。こうした著作物 を複製することは、個人的にまたは家庭内で使用す る目的でのみ行うことができます。上記の目的を超 えて、権利者の了解なくこれを複製(データ形式の 変換を含む)、改変、複製物の譲渡、ネットワーク 上での配信などを行うと、「著作権侵害」「著作者人 格権侵害」として損害賠償の請求や刑事処罰を受け ることがあります。本製品を使用して複製などをな される場合には、著作権法を遵守の上、適切なご使 用を心がけていただきますよう、お願いいたしま す。また、本製品にはカメラ機能が搭載されていま すが、本カメラ機能を使用して記録したものにつき ましても、上記と同様の適切なご使用を心がけてい ただきますよう、お願いいたします。

#### **肖像権について**

他人から無断で写真を撮られたり、撮られた写真を 無断で公表されたり、利用されたりすることがない ように主張できる権利が肖像権です。肖像権には、 |誰にでも認められている人格権と、タレントなど経 済的利益に着目した財産権(パブリシティ権)があ ります。したがって、勝手に他人やタレントの写真 を撮り公開したり、配布したりすることは違法行為 となりますので、適切なカメラ機能のご使用を心が けてください。

#### **商標について**

本書に記載している会社名、製品名は、各社の商標 または登録商標です。

- **•**「FOMA」「iモード」「iアプリ」「デコ メール®」「公共モード」「mopera」 「mopera U」「エリアメール」「spモード」 「Xi」「Xi/クロッシィ」「eトリセツ」「dメ ニュー」および「Xi」ロゴはNTTドコモの 商標または登録商標です。
- **•** microSDHCロゴはSD-3C, LLCの商標です。
- Bluetoothとそのロゴマークは、Bluetooth SIG, INCの登録商標で、株式会社NTTドコ モはライセンスを受けて使用しています。そ の他の商標および名称はそれぞれの所有者に 帰属します。

## **B** Bluetooth<sup>®</sup>

**•** Wi-Fi Certified®とそのロゴは、Wi-Fi Allianceの登録商標または商標です。

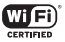

- **•**「Google」、「Google」 ロゴ、「Android」、 「Android」 ロゴ、「Google Play」、「Google Play」ロゴ、「Google+」、「Google+」ロ ゴ、「Google+ローカル」、「Google Messenger」、「Google Messenger」ロ ゴ、「Gmail」、「Google Calendar」、 「Google Maps」、「Google Talk」、 **「Picasa」および「YouTube」は、Google** Inc.の商標または登録商標です。
- **•** 日本語変換は、オムロンソフトウェア(株) のiWnnを使用しています。iWnn© OMRON SOFTWARE Co., Ltd. 2008-2011 All Rights Reserved.
- **•** Microsoft®、Windows Media®、 ActiveSync®は、米国Microsoft Corporation の、米国およびその他の国における商標または 登録商標です。
- **•** 本製品のソフトウェアの一部分に、 Independent JPEG Groupが開発したモ ジュールが含まれています。
- OracleとJavaは、Oracle Corporation及び その子会社、関連会社の米国及びその他の国 における登録商標です。文中の社名、商品名 等は各社の商標または登録商標である場合が あります。

**•** DivX®、DivX Certified®、およびこれらの 関連ロゴは、Rovi Corporationおよびその 子会社の登録商標であり、ライセンス許諾に 基づき使用しています。

**DIVX ビデオについて:DivX® は、Rovi** Corporationの子会社であるDivX, LLC.が 開発したデジタルビデオフォーマットです。<br>本製品は、DivXビデオの再生に対応した正<br>規のDivX Certified®(DivX 認証)デバイ スです。詳細情報およびビデオファイルを DivX形式に変換するためのソフトウェアに

**DILX** 

ついては、divx.comをご覧ください。 DIVXビデオオンデマンドについて: DivXビ デオオンデマンド(VOD)コンテンツを再生 するには、このDivX Certified®(DivX認証) デバイスを登録する必要があります。登録 コードは、デバイスセットアップメニューの DivX VODセクションで確認できます。詳細 情報と登録方法については、vod.divx.comを ご覧ください。

プレミアムコンテンツを含む最高HD 720p のDivX® ビデオ再生対応のDivX Certified® (DivX認証)取得済み。1080pのDivX®ビデ オも再生できる場合があります。

- **•**「Twitter」はTwitter, Incの商標または登録 商標です。
- **•**「Facebook」は、Facebook, Inc.の商標または 登録商標です。
- **•**「mixi」は株式会社ミクシィの商標または登 録商標です。
- **•** MySpace、および関連ロゴは MySpace, Inc.の登録商標です。
- **•** その他本文中に記載されている会社名および 商品名は、各社の商標または登録商標です。

### **その他**

本製品は、MPEG-4 Visual Patent Portfolio Licenseに基づきライセンスされており、お客 様が個人的かつ非営利目的において以下に記 おする場合においてのみ使用することが認め られています。

- **•** MPEG-4 Visualの規格に準拠する動画(以 下、MPEG-4 Video)を記録する場合
- **•** 個人的かつ非営利的活動に従事する消費者 によって記録されたMPEG-4 Videoを再生 する場合
- MPFG-LAよりライヤンスを受けた提供者によ り提供されたMPEG-4 Videoを再生する場合 プロモーション、社内用、営利目的などその他 の用途に使用する場合には、米国法人MPEG LA. LLCにお問い合わせください。

## 索引

## ぁ

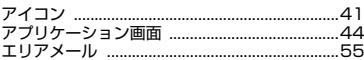

## か

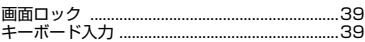

## さ

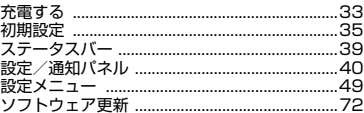

## た

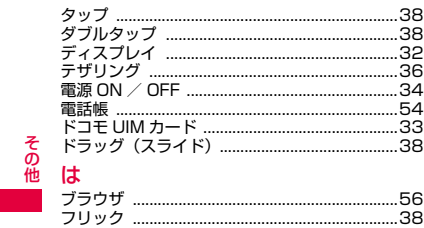

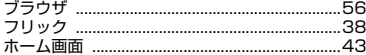

## $\ddot{\mathbf{t}}$

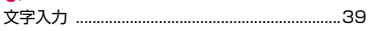

## $\overline{5}$

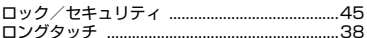

## 英数字

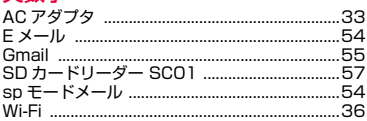

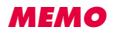

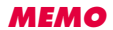

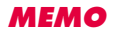

ご契約内容の確認・変更、各種サービスのお申込、各 種資料請求をオンライン上で承っております。 spモードから dメニュー → 「お客様サポートへ」 → 「各種お申込・お手続き」(パケット通 信料無料) パソコンから My docomo (http://www.mydocomo.com/) ⇒ 各種お申込・お手続き ※ spモードからご利用になる場合、「ネットワーク暗証番 号」が必要となります。 ※ spモードからご利用になる際は、一部有料となる場合が あります。 ※ パソコンからご利用になる場合は、「docomo ID/パス ワード」が必要となります。 ※ 「ネットワーク暗証番号」および「docomo ID/パスワー ド」をお持ちでない方・お忘れの方は本書裏面の「総合お 問い合わせ先」にご相談ください。 ※ ご契約内容によってはご利用になれない場合があります。

※ システムメンテナンスなどにより、ご利用になれない場 合があります。

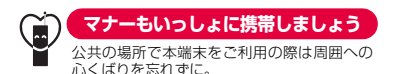

#### こんな場合は必ず電源を切りましょう

#### ■ 使用禁止の場所にいる場合

航空機内、病院内では、必ず本端末の電源を切ってください。 ※医用電気機器を使用している方がいるのは病棟内だけではあり ません。ロビーや待合室などでも、必ず電源を切ってください。

■ 満員電車の中など、植込み型心臓ペースメーカおよ び植込み型除細動器を装着した方が近くにいる可能 性がある場合

植込み型心臓ペースメーカおよび植込み型除細動器に悪影 響を与える恐れがあります。

#### ■ 運転中の場合

運転中の本端末を手で保持しての使用は罰則の対象とな ります。傷病者の救護または公共の安全の維持など、やむ を得ない場合を除きます。

■ 劇場・映画館・美術館など公共の場所にいる場合 静かにするべき公共の場所で本端末を使用すると、周囲の 方への迷惑になります。

#### プライバシーに配慮しましょう

カメラ付き携帯電話を利用して撮影や画像送信を行

う際は、プライバシーなどにご配慮ください。

#### こんな機能が公共のマナーを守ります

本端末から鳴る音を消す設定など、便利な機能があり ます。

■ マナーモード→P.32 操作音や通知音など本端末から鳴る音を消します。 ※ただし、シャッター音は消せません。

■ 機内モード→P.32 すべてのワイヤレス接続を無効にします。

この印刷物はリサイクルに配慮して製本され ています。不要となった際は、回収、リサイク ルに出しましょう。

海外での紛失、盗難、故障および 各種お問い合わせ先(24時間受付)

■ドコモの携帯電話からの場合

**-81-3-6832-6600\***(無料) 滞在国の国際電話 アクヤス番

\*一般電話などでかけた場合には、日本向け通話料がかか ります。

■ 一般電話などからの場合〈ユニバーサルナンバー〉

**-8000120-0151\*** ユニバーサルナンバー用 国際識別番号

\*滞在国内通話料などがかかる場合があります。

※主要国の国際電話アクセス番号/ユニバーサルナンバー用 国際識別番号については、ドコモの「国際サービスホー ムページ」をご覧ください。

●紛失・盗難などにあわれたら、速やかに利用中断手続きを お取りください。

●お客様が購入された端末に故障が発生した場合は、 ご帰国後にドコモ指定の故障取扱窓口にご持参ください。

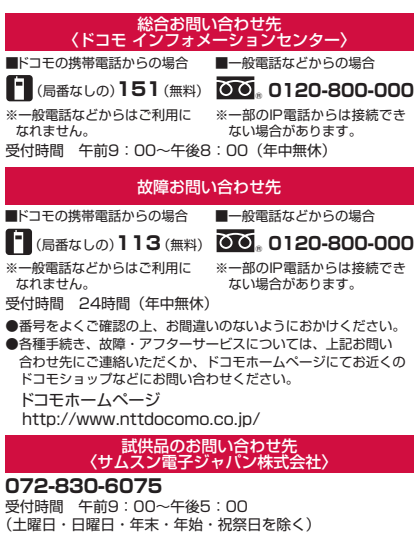

●番号をよくご確認の上、お間違いのないようにおかけください。

●試供品については、本書内でご確認ください。

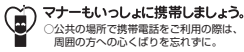

'13.2 (7版) 販売元 株式会社NTTドコモ 製造元 Samsung Electronics Co.,Ltd.

Code No.:GH68-37557A(Rev.1.2)

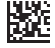

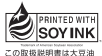

インキで印刷しています。